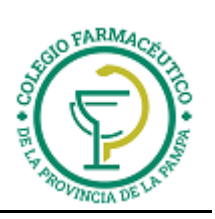

**Guía Nº 6 (22/03/2022)** 

# GUIA VALIDACION ON-LINE OSECAC

# **VALIDACION DE RECETAS**

1.) ALCANCES DE LA VALIDACION: Solo se valida la obra social OSECAC. NO se valida ningún coseguro

2.) ADJUNTAR A CADA RECETA EL TICKET DE LA VALIDACION ONLINE

3.) **CARGA DEL NUMERO DE AFILIADO:**

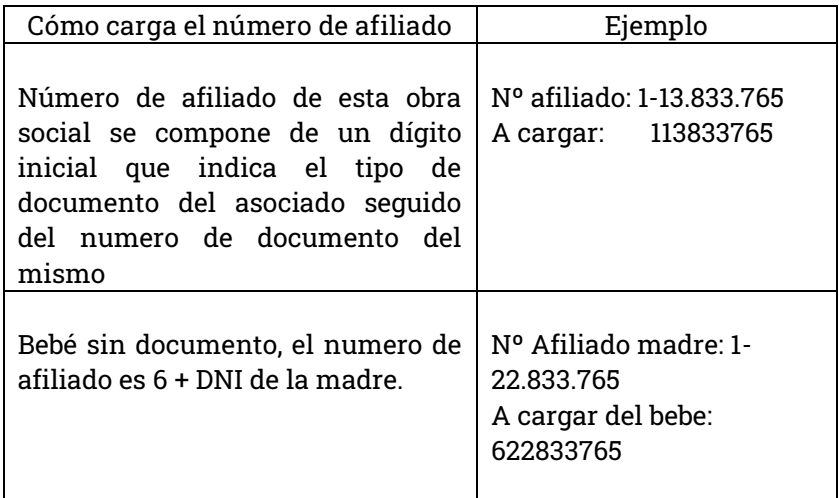

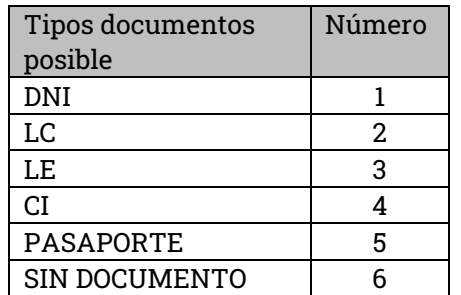

Observación: **Se debe validar contra el número de beneficiario - paciente, y NO contra el número de beneficiario - titular.**

## **CIERRES DE LOTES Y PRESENTACION**

El cierre de presentación on-line para OSECAC, o **preliquidación Web (PLW)** es un proceso por el cual los usuarios realizan un chequeo de todas las validaciones realizadas y la generación de las correspondientes carátulas.

Alcances de la PLW:

- Apertura de una Preliquidación
- Anulación de una Preliquidación
- Cierre de una Preliquidación
- Consulta de una Preliquidación
- Exclusión e Inclusión recetas validadas
- Impresión preliminar de una Preliquidación
- Impresión Final de una Preliquidación

La preliquidación (PLW) debe realizarse a través de Internet, ingresando al sitio:

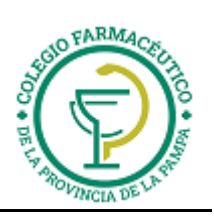

### **Guía Nº 6 (22/03/2022)**

**[http://farmaciasnet.gmssa.com.ar](http://farmaciasnet.gmssa.com.ar/)**

Una vez allí, ingrese su número de usuario y clave en los recuadros correspondientes. Luego haga clic sobre el botón 'Entrar'.

> Servicios Disponibles · Validador de Recetas Consulta de<br>Validaciones · Preliguidación Web Documentación<br>Farmacias Usuario: 498<br>ANTIL (MENDOZA)<br>- (Farmacia) .<br>Combier contressée Center servicio

Inmediatamente accederá a la siguiente ventana:

Sobre el sector izquierdo de la pantalla encontrará el menú de opciones:

- 1. Servicios:
	- a. Consulta de validaciones
	- b. Preliquidación Web
	- c. Documentación Farmacias
- 2. Información:
	- a. Nº de usuario asignado
	- b. Nombre de la Farmacia
- 3. Otras funciones:
	- a. Cambiar contraseña
	- b. Cerrar servicio
	- c. Desconectarse

#### **Seleccione la opción 'Preliquidación Web'**:

Ingresara así, al modulo de preliquidación, donde podrá visualizar las distintas preliquidaciones y sus respectivos estados (Abierta, Cerrada, Anulada).

Para el alta de una nueva preliquidación se debe ingresar el período a preliquidar en el campo 'Período', que puede ser mensual, o colocando un rango de fecha, para lo cual en este último caso el Sistema genera un aviso que permite colocar un rango de fechas. Si en cambio lo que se quiere es generar el cierre de manera Mensual, se elige el botón "NO". **Cabe destacar que, en forma similar a como sucede cuando quiere cerrar lote de alguna de las obras sociales de Farmalink, el proceso de preliquidación contemplará todas aquellas validaciones realizadas hasta el día anterior al momento de la generación de dicha PLW.**

Seleccione la preliquidación que desee del listado y podrá ver una pantalla que muestra en la parte superior de la misma los totales de la preliquidación y los datos de la Farmacia, mientras que debajo se detallan los valores totales por cada lote generado.

En la parte inferior encontrara los botones que pautan las acciones que puede llevar a cabo:

- 1.) **Cerrar preliquidación:** Cierra la preliquidación para luego poder generar la impresión final de la misma.
- Ej. Ultimo día del mes: 30/11/2007

GUIA VALIDACION ON-LINE OSECAC

Página 2 de 4

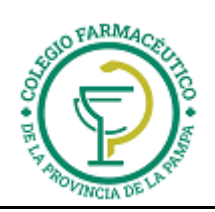

En el caso de validar en último día del mes (Ej. 30-nov.), y desear cerrar preliquidación ese mismo día, TENER EN CUENTA que las validaciones de dicha fecha no aparecerán para ser incluidas en la preliquidación sino hasta el siguiente día.

- 2.) **Anular preliquidación:** Anula la preliquidación cerrada o abierta para poder generar una nueva preliquidación para el mismo período.
- 3.) **Impresión preliminar o final:** Genera las carátulas y sus detalles.
- 4.) **Exclusiones:** Permite ver las exclusiones realizadas hasta el momento.
	- 4-1) Si desea sacar una receta de la preliquidación porque no va a ser presentada en este periodo pero si en el que le sigue (porque se detecto algún error visual u otro tipo de situación) tienen que oprimir el botón "**EXCLUIR"**
	- 4-2) A su vez, si nunca va a ser presentada dicha receta, para que no aparezca en la PROXIMA preliquidación, deben ir al botón que dice **VER EXCLUSIONES,** clickear sobre la receta y apretar el botón que dice **ELIMINAR EXCLUSION**. (este paso hace que nunca más vuelvan a ver las recetas en la preliquidación).

Observación: En caso de que en la preliquidación figuren lotes excluidos y no se tienen las recetas físicas, NO SE DEBE CANCELAR A ESAS RECETAS, se debe excluir a las mismas, luego ir al botón que dice ver exclusiones, seleccionan la receta y apretar el botón de eliminar exclusión. (Tal cual se indica en los incisos anteriores).

- 5.) **Actualizar preliquidación:** Agrega todas las recetas validadas que a ésta le falten hasta el día anterior al día en que se está llevando a cabo dicha actualización.
- 6.) **Volver:** se regresa a la pantalla anterior.

Puede visualizar en detalle cada lote haciendo clic sobre el mismo. Asimismo, si se selecciona una de las validaciones se accederá a visualizar todos los datos referidos a dicha validación, pudiendo excluirla, cancelarla o Moverla a otro lote. Asimismo, se podrá modificar la matrícula del médico, en caso de que haya habido algún error al momento de cargar los mismos.

### **IMPRESIÓN DE REPORTES (Carátulas y listados de recetas)**

Si desde la pantalla donde se visualiza el detalle de la preliquidación se selecciona el botón 'Impresión preliminar' o 'Impresión Final' (esto depende del estado de la PLW), podrá imprimir los listados y carátulas requeridos por la mandataria. Esto es:

- 1. Carátula de Lote de cada tipo de descuento.
- 2. Detalle de los lotes para cada tipo de descuento.

Note que en la impresión preliminar se agrega al final de cada hoja la leyenda, **'DOCUMENTO NO VALIDO PARA SER PRESENTADO ANTE LA MANDATARIA'**, **mientras que en la impresión final no lo hace. Son estos últimos, los listados que servirán para ser enviados a la obra social**.

Es importante destacar que al seleccionar la creación de los listados, se abrirán dos o tres ventanas, según corresponda:

- a) La primera corresponde a las carátulas de todos los lotes,
- b) La segunda es para el detalle de los lotes que no son de recetas excluidas en períodos anteriores, y si corresponde,
- c) El tercer reporte contendrá el detalle de las recetas validadas y excluidas en otros períodos, que se incluyeron en el período actual.

**NORMAS DE PROCEDIMIENTO**

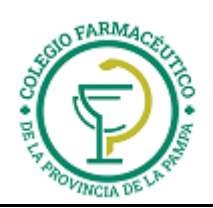

Como todo proceso, la preliquidación web o PLW, posee ciertas reglas a saber:

- 1. Las preliquidaciones son mensuales o por rangos de fechas.
- 2. Los cierres pueden ser en cualquier momento del mes y al abrir el siguiente período, se tomarán las validaciones posteriores al último día de la preliquidación anterior.
- 3. Si se debe preliquidar más de un período, se debe realizar una preliquidación por cada período y en forma cronológica.
- 4. Tanto la apertura de un período como la actualización del mismo se realizará tomando las validaciones realizadas hasta las 23:59 hs. del día anterior.
- 5. No se podrá abrir una preliquidación si existe un período abierto anterior.
- 6. No se podrá anular un período, si existe uno posterior
- 7. No se podrá anular una preliquidación que ya esté liquidada por la mandataria de farmacia.
- 8. No se podrá realizar ningún tipo de operación con las validaciones que formen parte de una preliquidación ya cerrada.

#### **PRESENTACIÓN**

- a.) **Presentar las recetas según la preliquidación que se visualiza por página Web, en cantidad y número de orden que detalla el listado. Imprimir sólo por duplicado la CARÁTULA DE RECETAS.** Tener en cuenta que en esta preliquidación se unifican los planes PMI madre e hijo y el plan de Disposición independientemente del porcentaje de gratuidad del mismo, Y QUE SOLO APARECERAN LAS RECETAS VALIDADAS —VS" (validadas satisfactoriamente) Y LAS —VP" (parcialmente validadas), NO ASI LAS CANCELADAS.
- **b.) Las recetas refacturadas se deberán presentar en lote separado.**